**Comment insérer les "Fan Pages" de Facebook dans sa stratégie de visibilité ? (1ère partie)**

Retour au sommaire de la lettre

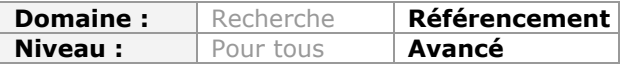

*Il est une évidence que Facebook est un outil incontournable pour développer sa visibilité sur le Web au travers de ce réseau social. Mais comment faire ? La question n'est pas si simple et on peut vite passer à côté d'une présence optimisée sur ce service si on ne suit pas les bons conseils pas à pas. Cette série d'articles essaye de décortiquer tous les aspects essentiels permettant de créer une "Fan Page" efficace. Depuis la création jusqu'à l'animation en passant par les aspects strictement SEO, voici tout ce qu'il faut savoir pour développer votre notoriété sur Facebook...*

Facebook représente, en France, plus de 21 millions d'internautes. C'est dire que, pour les référenceurs comme pour les marketeurs, ce service de réseautage est un chantier formidable qui s'ouvre et qui laisse entrevoir des perspectives de développement importantes !

Oui ! Mais comment s'y prendre ? Quelles sont les bonnes pratiques, les astuces et les règles qu'il faut connaître pour faire de sa Fan Page, une success-story ? C'est justement l'objet de cet article que de vous aider à y voir plus clair et de permettre de faire un premier pas réussi dans le monde très particulier du SMO ("Social Media Optimization").

# *Fan Page, groupe ou profil ?*

Schématiquement, nous pouvons dire qu'un profil personnel est limité à 5 000 amis et qu'un groupe ne permet aucune des possibilités de personnalisation offertes par une Fan Page.

De fait, si une marque, entreprise ou société doit se servir d'une Fan Page pour accroître sa visibilité, c'est aussi une autre manière de migrer des réseaux sociaux vers les médias sociaux : un site de réseautage social est fait pour créer un réseau d'amis ; un média social permet de renforcer sa notoriété ainsi que son image de marque.

L'intérêt d'une Fan Page est qu'elle va fonctionner comme un véritable mini-site avec toutes les stratégies de persuasion qu'il sera possible de déployer.

Pour les curieux, signalons que les statistiques Facebook, actualisées en temps réel, peuvent [être consultées à partir de cette adresse : http://www.socialbakers.com/facebook](http://www.socialbakers.com/facebookstatistics/france)statistics/france.

# *Créer une Fan Page*

Deux cas de figure se présentent :

- Vous possédez déjà un profil utilisateur sur Facebook dont vous pouvez vous servir pour créer une Fan Page ;
- Vous ne possédez pas d'identifiants Facebook.
- 1. Accédez à cette adresse : [http://fr-fr.facebook.com/pages/create.php.](http://fr-fr.facebook.com/pages/create.php)
- 2. Sélectionnez le type de page voulue en ayant à l'esprit que vous pourrez, par la suite, changer de catégorie.
- 3. Indiquez le nom de votre Fan Page, sélectionnez la sous-catégorie voulue puis cliquez sur **Démarrer**.

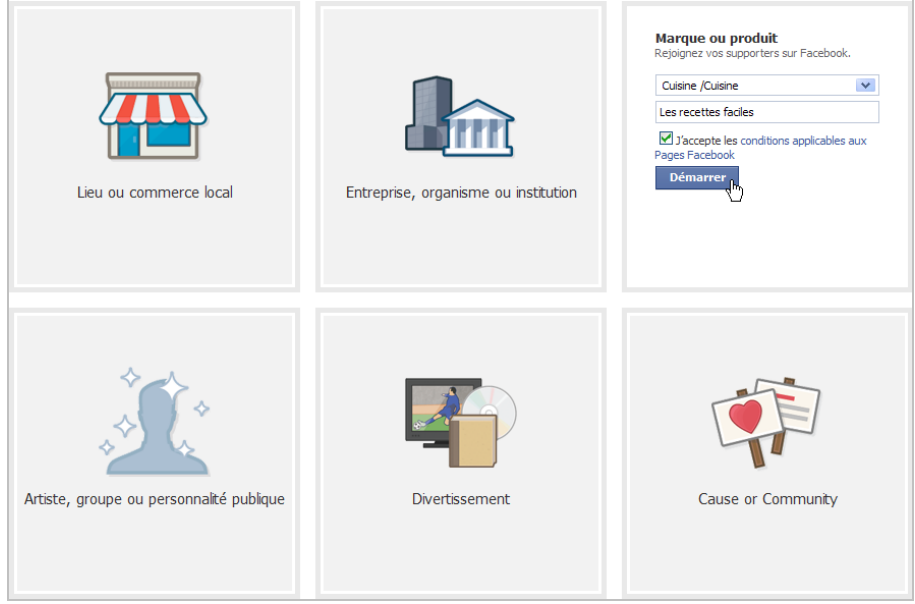

- 4. Recopiez le code captcha puis cliquez sur **Envoyer**.
- 5. Si vous possédez déjà un compte Facebook, indiquez vos identifiants. Dans le cas contraire, procédez normalement à votre inscription sur ce service.

Signalons que vos identifiants administrateur peuvent ne pas être visibles. Même si le nouveau format est en vigueur depuis le 10 mars 2011, vous pouvez vérifier le statut de votre Fan Page en accédant à cette adresse : [http://www.facebook.com/pages/status/.](http://www.facebook.com/pages/status/)

Depuis le mois dernier, l'interface des Fan Pages a été modifiée et les liens de navigation sont, maintenant, placés sur le côté gauche (comme pour les profils utilisateurs).

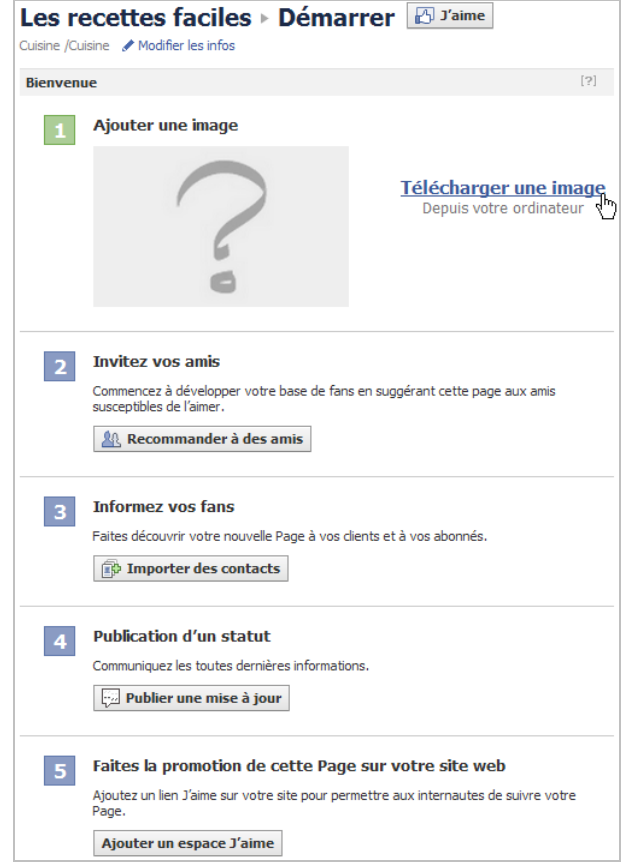

- 1. Cliquez sur **Télécharger une image** pour ajouter une photo qui peut faire jusqu'à 180 x 540 pixels et dont le poids ne doit pas excéder 4 Mo.
- 2. Cliquez sur **Recommander à des amis** afin d'envoyer une invitation aux "Facebookers" qui font partie de vos amis.
- 3. Cliquez sur **Importer des contacts** pour importer un fichier de contact que vous aurez créé ou importé à partir d'un compte mail existant.

Notez qu'un maximum de 5 000 contacts est autorisé. La fenêtre qui s'ouvre explique comment créer un fichier de contact ou propose des fonctionnalités d'importation automatiques. En effet, cela ne fonctionne pas avec Gmail !

Les possibilités d'envoyer des invitations ou d'importer un fichier d'adresses ne sont visibles qu'une seule fois. Le menu disparaît sauf si vous repassez sous la barre des 10 fans mais uniquement après en avoir supprimés (puisqu'il est maintenant possible de supprimer des fans). De fait, vous devez avoir soigneusement préparé votre fichier d'adresses puisque c'est une formidable occasion de rameuter un important vivier de fans, et ce dès la création de votre Fan Page.

## *Comprendre l'interface*

Depuis peu, vous pouvez interagir avec l'écosystème Facebook non pas en tant que profil mais en tant que page : cliquez simplement sur le lien **Utiliser Facebook en tant que "Nom de votre Fan Page"**.

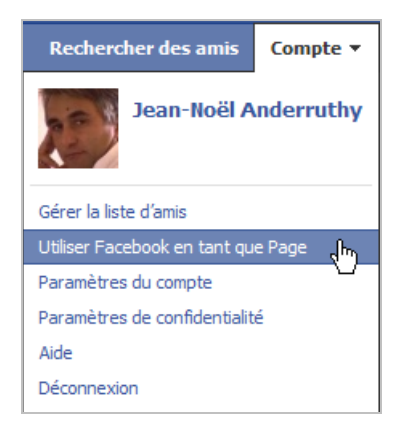

Trois menus sont visibles en haut à droite :

**Accueil** : vous êtes en mode "Édition" avec, sur la gauche, les différents blocs d'éléments :

- **Démarrer** : la page de l'assistant Facebook ;
- **Fil d'actualité** : les différentes interactions qui se sont déroulées sur votre Fan Page ;
- **Statistiques** : l'accès à Facebook Insights ou, autrement dit, les statistiques de
- fréquentation de votre Fan Page ;

• **Évènements**, **Articles**, **Photos** et **Liens** : les outils qui vous permettent d'ajouter du contenu à votre Fan Page.

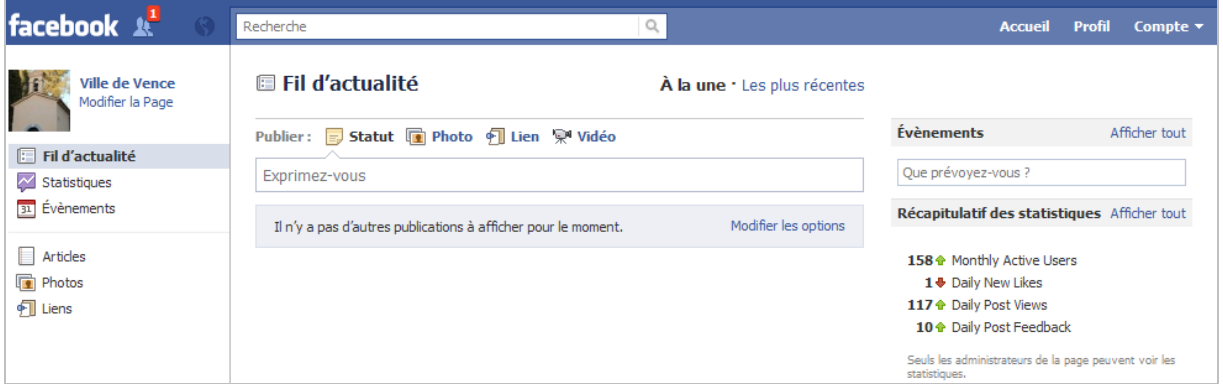

**Profil** : vous retrouvez l'assistant Facebook de création de la Fan Page.

**Compte** : vous pouvez, à tout moment, basculer d'identité entre celle de votre Fan Page et celle de votre profil.

Cette possibilité est à double tranchant :

• Vous pouvez faire connaître votre Fan Page en interagissant avec les autres ;

• Vos concurrents peuvent occuper votre mur en laissant leurs propres messages, commentaires, liens, etc.

On retrouve cette même distinction quand on est en mode "Profil personnel" :

• **Accueil** : affiche votre fil d'actualités avec toutes les publications des pages et des applications que vous avez aimées ;

• **Profil** : affiche votre mur ainsi que l'ensemble de vos interactions, sur Facebook et hors de ce service (clics sur les boutons **Recommander** ou **J'aime** et qui sont intégrés aux sites web).

### *Paramétrer votre Fan Page*

Afin d'ouvrir le Back-office de votre Fan Page, cliquez sur le lien **Modifier la page** (sur la gauche quand vous êtes en vue "Accueil") ou le bouton **Modifier la page** (sur la droite quand vous êtes en vue "Profil").

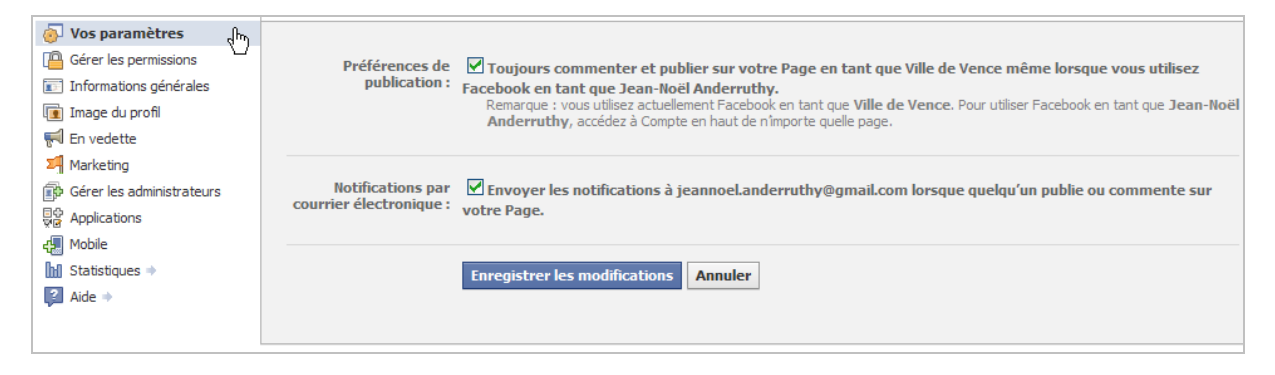

Dans la rubrique **Vos paramètres**, deux options retiennent l'attention...

• **Préférences de publication** : cette case à cocher sert de garde-fou... Même si vous êtes connecté sur Facebook en tant que profil, les messages que vous publierez sur votre mur seront identifiés en tant que Fan Page.

• **Notifications par courrier électronique** : dès qu'un "Facebooker" laissera un commentaire ou un message sur votre mur, vous en serez automatiquement prévenu par courrier électronique.

### *Gérer les permissions*

• **Visibilité de la Page** : cette case à cocher permet de rendre invisible votre Fan Page et rester, pendant un certain temps, en mode "Brouillon".

• **Restrictions liées au pays ou à l'âge** : permet de masquer votre Fan Page à certains pays ou à des "Facebookers" qui n'ont pas atteint leur majorité.

Cette option est délicate à manier du fait que votre Fan Page ne sera pas non plus visible pour les internautes qui ne se sont pas connectés à Facebook.

• **L'onglet Mur affiche** : cette option permet de définir l'apparence de votre Fan Page...

• **All Posts** (non traduit à ce jour) : toutes les histoires publiées par vos fans et par vous seront affichées. Les "Facebookers" auront la possibilité de filtrer les messages par pertinence (**Publications préférées ou "Top posts"**) ou par ordre chronologique (**Plus récentes**) ;

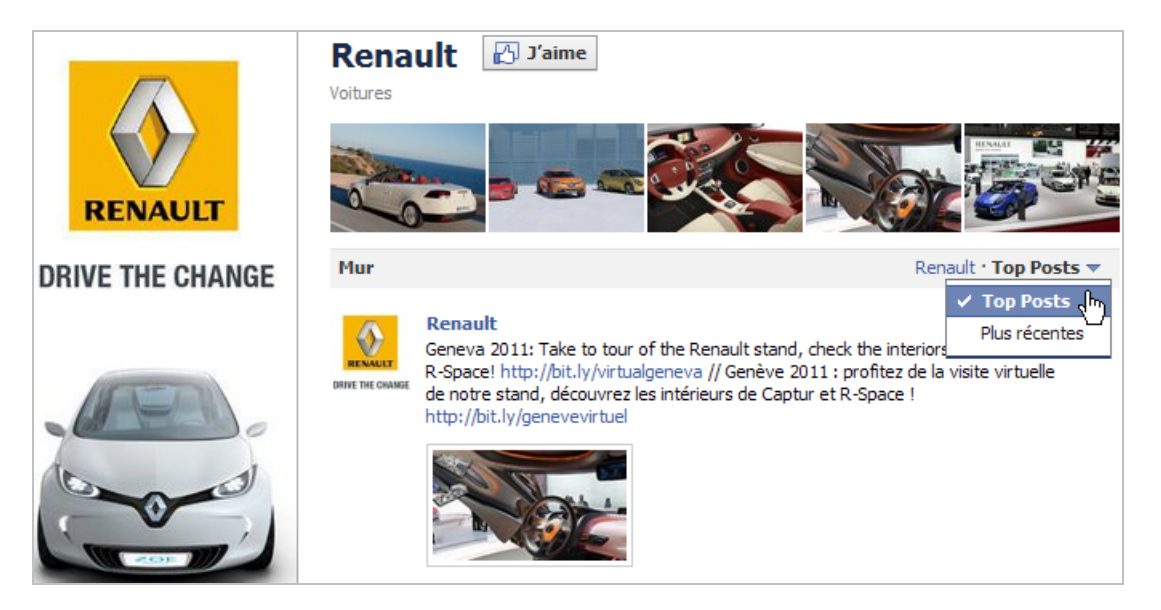

• **Publications de pages uniquement** : seules les interactions de vous en tant que Fan Page seront visibles.

La case à cocher **Développer les commentaires sur les actualités** parlent d'ellemême.

Notez qu'un "Facebooker" ne peut pas laisser de message sur votre mur s'il n'a pas, au préalable, aimé votre Fan Page.

• **Onglet affiché par défaut** : permet de sélectionner l'onglet de page qui sera visible quand un "Facebooker", qui n'a pas encore aimé votre page, accèdera à celle-ci. Nous verrons par la suite comment tirer partie de cette fonctionnalité...

• **Autorisation de publier** : permet d'interdire à vos fans d'ajouter des messages, des photos, des liens ou des vidéos.

A priori, ce n'est pas le but du jeu puisque plus votre Fan Page suscite d'interactions, mieux elle sera référencée par Facebook. Par ailleurs, si vous occupez ce média, c'est bien pour engager la conversation avec vos prospects et vos clients !

• **Liste de modération et Liste de mots interdits** : ces deux outils permettent de supprimer automatiquement des contributions contenant, soit des listes de mots que vous avez définies, soit des termes qui ont été automatiquement sélectionnés par Facebook.

C'est donc un système de post-modération qui présente l'avantage de vous décharger d'une partie de votre travail de "Community Manager".

## *Gérer les informations*

Cette option est aussi accessible, à partir de la vue "Profil", en cliquant sur le lien **Modifier les infos**.

Vous remarquerez qu'en fonction du type de Fan Page sélectionné, les valeurs qu'il est possible d'indiquer changent. Le type de page ainsi que sa catégorie seront affichés sous le titre de votre Fan Page.

Il est important de faire deux remarques :

• **Nom d'utilisateur** : votre Fan Page doit avoir au moins 25 fans pour pouvoir prétendre à l'obtention d'une "Vanity URL".

En bref, au lieu que votre Fan Page soit visible à partir d'une adresse de ce type : [http://www.facebook.com/pages/Les-recettes-faciles/193953370626451,](http://www.facebook.com/pages/Les-recettes-faciles/193953370626451) elle sera accessible directement par celle-ci : [http://www.facebook.com/Les.recettes.faciles.](http://www.facebook.com/Les.recettes.faciles) Bien évidemment, c'est beaucoup plus "User Friendly" et, par ailleurs, plus efficace en termes de référencement.

• **Nom** : c'est le nom de votre Fan Page. Vous pouvez le modifier que si votre Fan Page compte moins de 100 fans !

En ce qui concerne l'adresse URL de votre Fan Page, le principe est de choisir un nom qui soit aussi proche que possible de celui de votre société ou d'une de vos marques mais qui ne contiendra que des caractères alphanumériques (A-Z, 0-9) et/ou un ou plusieurs points.

Le nom d'utilisateur et le nom de votre Fan Page peuvent être différent...

Il faut faire attention d'être sûr du nom que vous avez défini avant d'envoyer les invitations. De fait si vous utilisez un fichier d'import comptant 5000 adresses, vous risquez de très rapidement dépasser le seuil des 100 fans.

# *Choisir une image de profil*

Il est capital de choisir une image de profil qui soit attractive tout en faisant attention que les liens de pages qui sont visibles en-dessous ne passent pas sous la ligne de flottaison. Voici un exemple de bonne pratique :

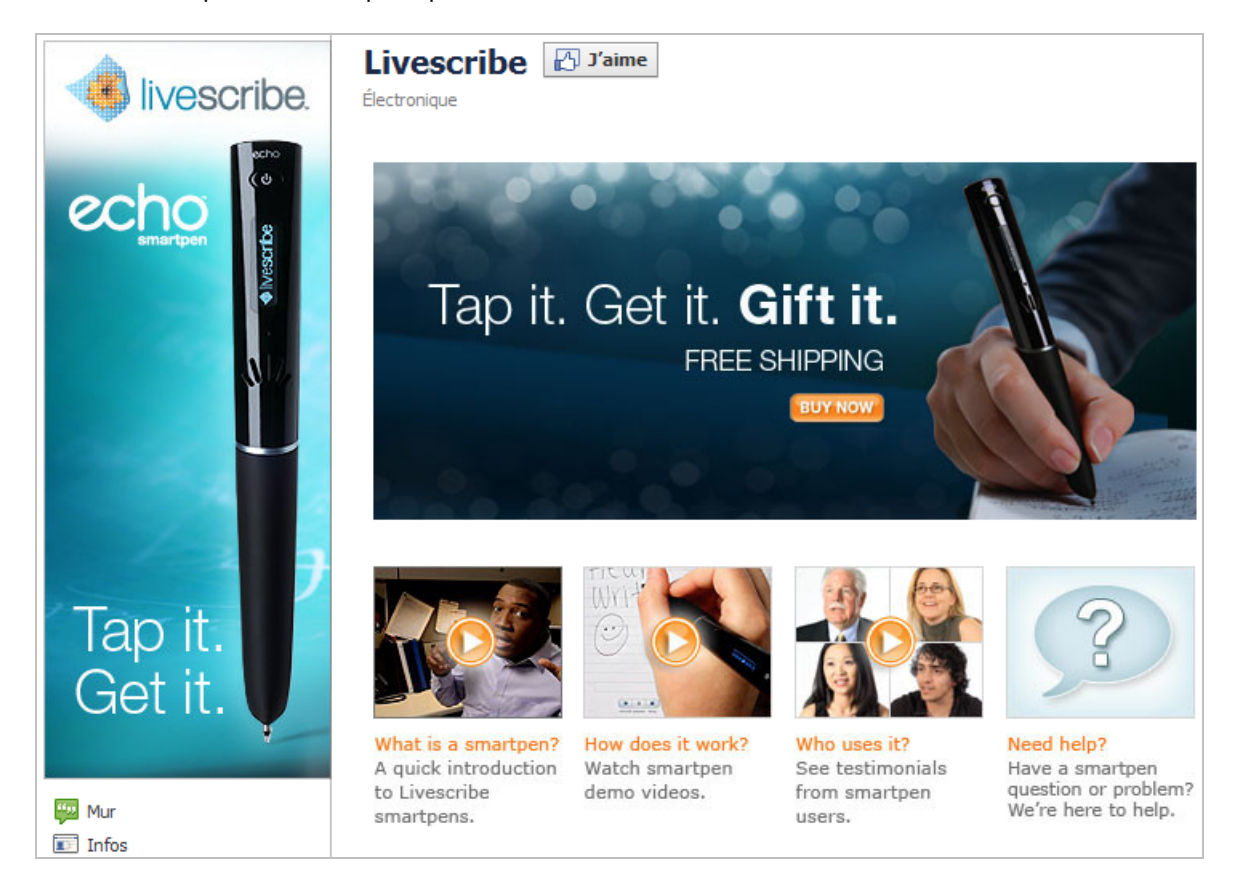

Cliquez sur le lien **Modifier la miniature** pour recadrer l'image qui sera visible quand vous laisserez un message sur votre mur (ou celui des autres !).

Si vous cliquez sur le bouton **Afficher tout**, un message va vous indiquer que "Vos photos ont été restaurées". C'est l'objet du paragraphe suivant...

# *Ajouter cinq images dédiées*

Le terme officiel pour ce bandeau, composé de 5 images, est "Photostrip". Ce seront les photos les plus récentes que vous avez publiées sur votre mur ou celles auxquelles vous avez associé votre Page. De fait, les images envoyées par vos fans ne seront pas utilisées. Par ailleurs, l'ordre change de manière aléatoire à chaque fois que la page est actualisée. Il y a beaucoup de manières d'utiliser cette fonctionnalité pour rehausser votre effet de marque :

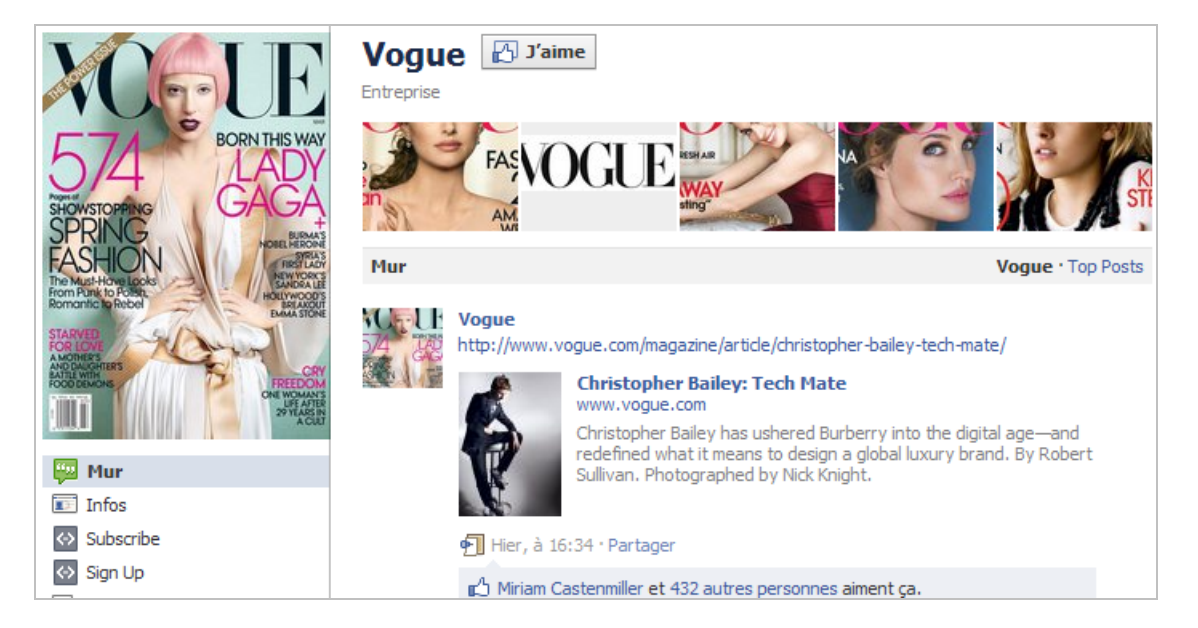

Enfin, les miniatures font 96 x 67 pixels.

Afin de masquer une image, passez la souris au-dessus puis cliquez sur la petite croix qui apparait.

## *Gérer les administrateurs*

Toujours dans le Back-office, la rubrique **En vedette** permet de montrer les administrateurs de la page. Cliquez sur **Gérer les administrateurs** pour ajouter un ou plusieurs administrateurs.

Notez qu'il est possible de réaliser la même opération en cliquant, à partir de la vue "Profil", sur le lien *n* **personnes aiment ça**.

Sur la gauche, sont affichées les dernières personnes à avoir "Liké" votre page.

Un point important : un "Facebooker" qui n'est pas administrateur ne peut plus voir les membres qui sont fans de votre page.

# *La vue Administrateur*

En haut à droite, les deux petites icônes signalent :

- Le nombre récent des mentions "J'aime" ;
- Les notifications récentes : commentaire, "Likes", messages laissés sur votre mur, etc.

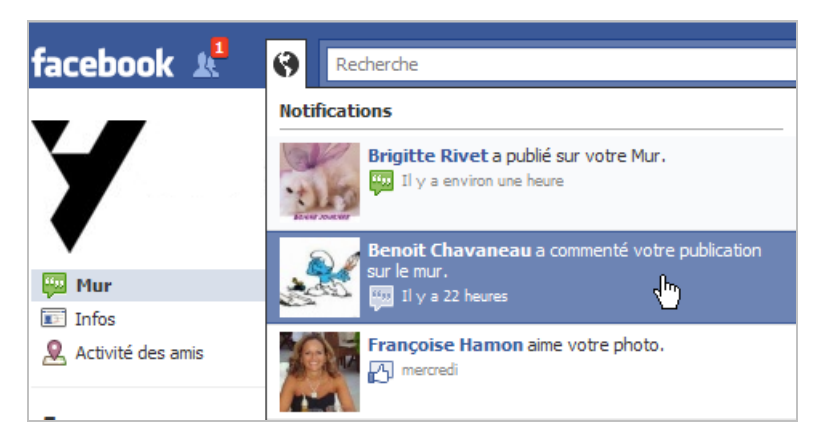

Sous la rubrique **Mur**, le lien **Publications masquées** affiche les interactions que vous avez supprimées ou marquées comme étant du spam.

Cliquez sur le lien **Plus récentes** ou **Publications préférées** (ou **Top Posts**) pour trier rapidement les interactions.

Dans ce dernier cas, elles sont classées selon un algorithme propre à Facebook et baptisé "EdgeRank". Un "Edge" est créé quand un des fans interagit avec du contenu publié sur Facebook.

La formule de ce PageRank particulier se calcule de cette manière : Σ Ue We De . En voici la signification :

**U** (*Affinity Score*) : affinité entre le créateur de l'"Edge" et le "Facebooker" ;

**W** (*Weight*) : poids du type de contenu en termes d'interactions (Par ordre décroissant : photos, vidéos, liens, statuts et applications) ;

**D** (*Time decay*) : date de publication du contenu.

**EdgeRank Checker** ([http://edgerankchecker.com/\)](http://edgerankchecker.com/) est un outil qui vous permet de calculer l'"EdgeRank" de votre FanPage.

Sous chacune de vos publications, il est indiqué :

- Le nombre d'impressions (le nombre de fois que la publication a été vue) ;
- Le nombre de fois que la publication a suscité une interaction.

Si, par exemple, un bloc de contenu a été vu 62 fois et qu'il y a eu un "Like", un commentaire ou un partage, le pourcentage de Feedback sera calculé de cette manière :  $(1/62) * 100 =$ 1.61%.

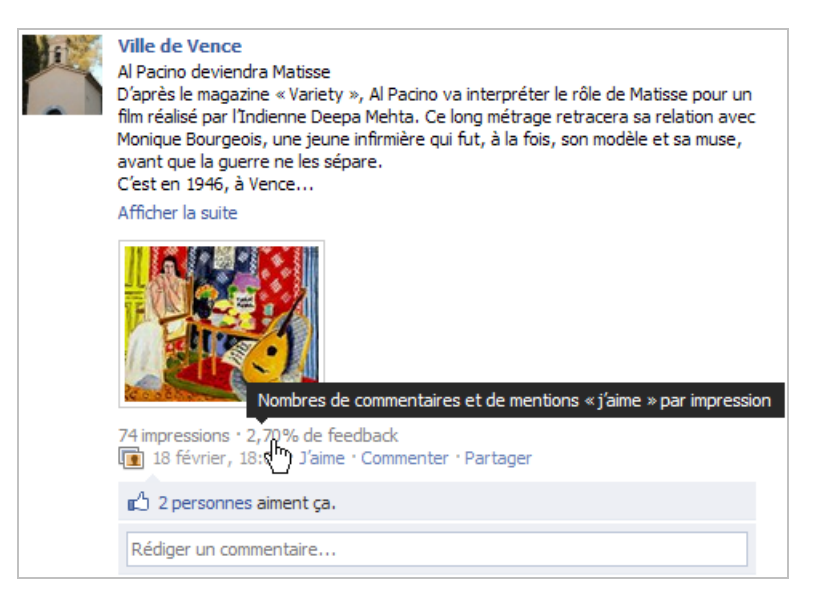

Chaque contenu peut être supprimé en cliquant que la petite croix placée en haut à droite. Il est possible de :

- Supprimer la publication ;
- Retirer la publication et bannir l'utilisateur ;
- Masquer la publication : dans ce cas, la publication sera listée dans la rubrique
- **Publications masquées** (vous pouvez effectuer l'action inverse) ;
- Signaler la publication comme étant abusive.

En bas à gauche, cliquez sur le lien **Partager** afin de faire connaître votre Fan Page à vos amis (ceux reliés à votre profil).

# *Utiliser Facebook comme un Hub*

Une bonne pratique consiste à relier vos différentes Fan Pages en les ajoutant en tant que favoris.

1. Accédez à une Fan Page (en tant que Fan Page) puis cliquez sur le bouton **J'aime**.

La Fan Page sera visible sous la rubrique **Intérêts**.

Ouvrez ensuite le Back-office de votre Fan Page puis cliquez sur le lien **En vedette**.

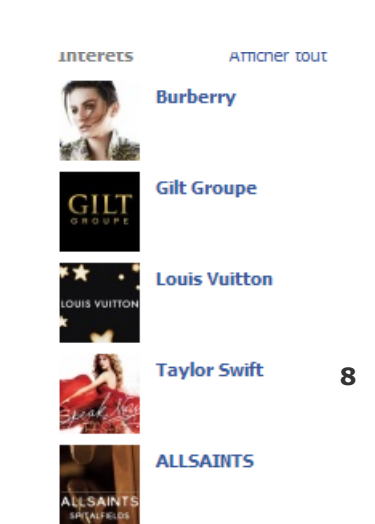

- 2. Cliquez sur le bouton **Ajouter les J'aime en vedette**.
- 3. Cochez la page voulue puis cliquez sur **Enregistrer**.

### *Animer votre Fan Page*

Par défaut, les administrateurs ont le droit de :

- Envoyer un message ;
- Ajouter une photo ;
- Ajouter une vidéo ;
- Ajouter un lien ;
- Ajouter un évènement ;
- Ajouter une discussion ;
- Créer un article.

Vous pouvez poster un message que vous soyez en vue "Profil" ou "Accueil". Cliquez sur le bouton fléché **Personnaliser** si vous souhaitez que votre message ne soit visible que pour certains "Facebookers" (par pays ou par langue). Votre contribution sera visible dans les fils d'actualités de vos fans.

Notez que s'il n'y a pas de limite quant à la taille de votre image, les vidéos doivent être inférieures à 1 024 Mo et leur durée, ne pas excéder 20 minutes.

Les photos se gèrent à partir du lien qui est visible. Vous avez la possibilité de créer des albums photo, de supprimer une image d'un album ainsi que d'identifier les personnes prises en photo.

Concernant les évènements, les articles et les discussions, vous devez cliquer sur le bouton **Modifier la page** puis sur le lien **Applications**. Cliquez, ensuite, sur le lien **Accéder à l'application** placé dans la rubrique **Évènements** puis renseignez les différents champs qui sont visibles.

### *Les applications Facebook*

Avant la nouvelle mouture des Fan Pages, les différentes pages étaient accessibles sous forme d'onglets. Depuis, ce sont des liens visibles dans la partie de gauche et sous la photo de profil. Dans la terminologie Facebook, chacun de ces liens est appelé une application ou "onglet de page".

Tant que vous n'avez pas, au moins, 7 onglets de page, les liens **Plus** et **Modifier** ne seront pas visibles. À partir de là, il vous est possible de supprimer une application ainsi que de modifier leur ordre : il suffit d'utiliser le Glisser-Déposer.

Notez que les applications **Mur** et **Infos** ne sont ni supprimables, ni déplaçables. Afin d'ajouter une application à la liste de gauche, cliquez sur un des liens **Modifier les paramètres** puis cliquez sur le lien **Ajouter**.

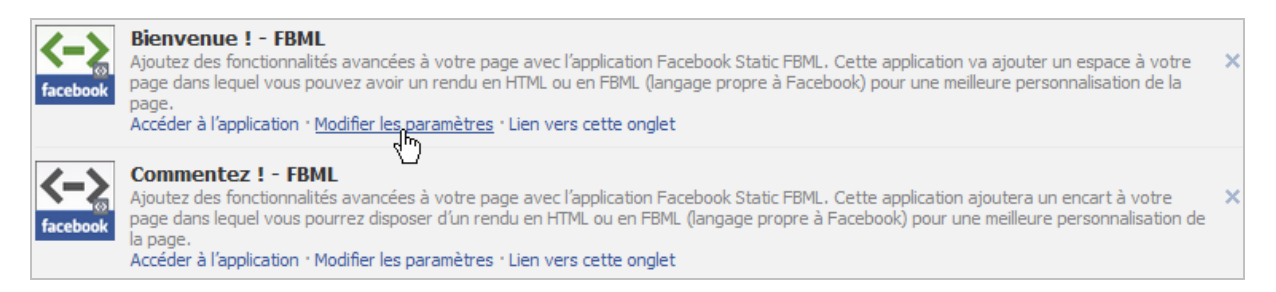

L'onglet **Autorisations supplémentaires** permet d'indiquer si une des applications que vous utiliser est autorisée à publier sur votre mur.

Il existe deux sortes d'applications : celles que vous pouvez installer et celles que vous allez créer vous-même.

Afin d'ajouter des applications à votre Fan Page, suivez cette procédure :

- 1. Cliquez sur **Modifier la Page**.
- 2. Cliquez sur **Applications** puis sur le lien **Plus d'applications**.
- 3. Basculez en tant que profil utilisateur.
- 4. Utilisez le moteur de recherche afin de trouver les applications de votre choix.
- 5. Ajoutez l'application à la page de votre choix.
- 6. Procédez aux différents paramétrages qui sont nécessaires.

Voici l'adresse d'un site qui offre un bouquet d'applications extrêmement bien faites : [http://www.involver.com/.](http://www.involver.com/)

En ce qui concerne leur offre gratuite, vous pourrez ajouter :

- Le contenu d'un flux RSS ;
- Une chaîne YouTube ;
- Une galerie photo sur Flickr ([http://www.flickr.com\)](http://www.flickr.com) ;
- Des diaporamas édités sur Scribd [\(http://www.scribd.com\)](http://www.scribd.com) ;
- Le fil d'actualités d'un profil sur Twitter ;
- Des fichiers à télécharger ;<br>• Des fichiers PDE à visualise
- Des fichiers PDF à visualiser.

Chacune des applications qui composent votre Fan Page peut être accessible *via* une adresse URL absolue : cliquez simplement sur **Lien vers cet onglet**. Vous pouvez ainsi faire un lien d'un onglet de page à l'autre ou même à partir d'une page de votre site ou de votre blog.

## *Faire du SEO dans Facebook*

Il existe deux façons de faire du "SEO" avec Facebook : l'ancienne et la nouvelle. Expliquonsnous... Soit vous vous dites que Facebook comporte un moteur de recherche et que votre travail consiste à figurer dans le "Top 1" sur les requêtes que vous visez, soit vous décidez que les règles du jeu ont changé et que vous allez faire du "SMO".

La première démarche se heurte à un obstacle de taille : les "Facebookers" ne se servent du moteur intégré que pour retrouver les marques (au sens large du terme) qu'ils connaissent déjà : "je suis fan de la marque Chanel et je vais vérifier ce que fait Chanel sur Facebook". En d'autres termes, une société a simplement à faire le minimum pour remplir son contrat : une Fan Page qui tient la route et qui est régulièrement alimentée. Dans ce cas, on peut moins parler d'acquisition de trafic que de fidélisation d'un trafic qui existait, de manière latente, sur son site web. Et la recette est relativement simple : un titre de page et une adresse URL qui soit en adéquation avec la requête saisie par l'internaute.

En bref, si je saisis la requête "voiture", je vais afficher des Fan Pages qui reprennent ce terme et non les portails de Renault ou de Volkswagen.

Oui, mais ce n'est, en aucun cas, l'intérêt offert par ce média social ! La bonne démarche consiste à développer sa base de fans et à publier régulièrement du contenu de façon à occuper le mur des "Facebookers" et, de manière indirecte, les fils d'actualités de leurs amis.

Examinons de près le mécanisme...

J'accède à la page d'accueil de Facebook afin d'afficher son fil d'actualités. Je vois donc toutes les publications des pages dont je suis fan.

En cliquant sur la petite croix qui est visible à droite d'un des blocs de contenu, je peux choisir de :

- Masquer les publications de cette page ;
- Ne plus aimer cette page.

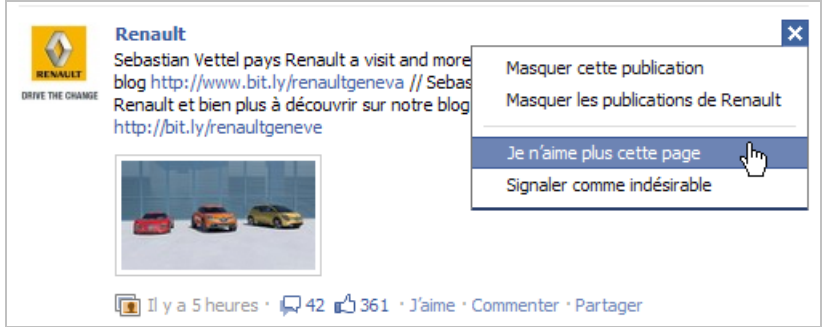

En conséquence, toutes vos publications vont être visibles sur le fil d'actualités de vos fans mais, par défaut, Facebook ne va pas les afficher selon l'ordre chronologique. Les actualités des Fan Pages les plus populaires seront mise en avant, et ce au détriment de leurs consœurs moins bien loties. Je retrouverai un ordre chronologique strict quand je cliquerai sur le lien **Les plus récentes**.

En d'autres termes, les Fan Pages se battent entre-elles pour occuper le plus d'espace possible, votre espace.

# *J'aime vs Commenter vs Partager*

La popularité d'une Fan Page repose principalement sur deux critères : le nombre de fans et le nombre d'interactions qu'elle enregistre.

En bref, plus vos histoires susciteront un sentiment d'adhésion, plus elles auront de chance de figurer dans les "À la une". D'une certaine manière, c'est du référencement à l'envers puisque l'on part des internautes pour convaincre les moteurs de recherche.

Nous sommes, pour l'instant, dans ce qui pourrait s'apparenter à de la stricte fidélisation de trafic ou de la rétention des "Likers". Nous occupons le terrain afin d'encourager les "Facebookers" à :

- Interagir avec notre Fan Page;
- Les rediriger, éventuellement, vers notre site web.

Voici pour le premier niveau d'interaction, examinons maintenant ce qui se passe quand nous utilisons le "Social Graph" de Facebook.

En tant que profil personnel, j'arrive sur la page de Renault et j'aime cette page. L'intérêt est que mon interaction avec la Fan Page de Renault va être visible dans le fil d'actualités de l'ensemble des personnes qui sont amies avec moi.

Si j'aime un des messages ou des évènements partagés par la page, cette même interaction va aussi se retrouver dans le fil d'actualités de mes amis.

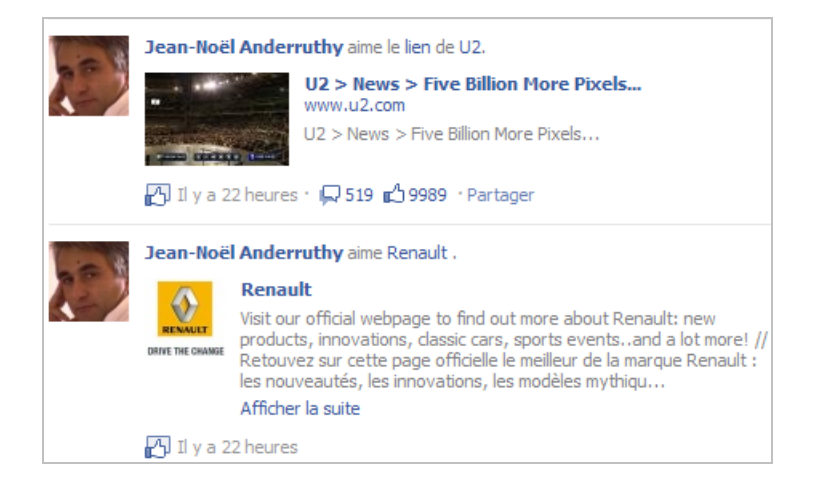

La même remarque peut être faite si je partage un message ou un évènement. *A contrario*, ce ne sera pas le cas si je me contente de commenter une publication de l'une des Fan Pages que j'aime.

Que va-t-il alors se passer ? Mon amie va, éventuellement, cliquer sur le lien et, à son tour, aimer ou partager le bloc de contenu... Et le même processus va se répéter quasi indéfiniment.

C'est l'effet "boule de neige" typique des applications virales... Et nous nous retrouvons dans une véritable stratégie d'acquisition de trafic.

On peut remarquer, qu'à l'inverse du référencement classique, les effets ne sont pas absolument pérennes : je dois toujours (et toujours) produire du contenu pour utiliser cet effet de levier. En bref, Facebook consacre le règne de la fugacité : je ne suis que pendant quelques poignées de minutes ou de secondes, bien placé dans les fils d'actualités de mes fans et, en conséquence, je dispose de très peu de temps pour les convaincre de me rendre une petite visite (ou d'interagir à distance)... Ce délai écoulé, me voici retombé dans l'oubli ! Et ce jusqu'à la prochaine "fenêtre météo"...

En tant que marketeur, vous devez donc vérifier :

- Quels sont les jours et les heures les plus propices aux interactions ;
- Quelles sont les histoires qui suscitent le plus d'interactions.

## *Encourager les interactions*

C'est une bonne pratique que d'encourager les clics sur les boutons **J'aime** ou **Partager**... Plutôt que de dire : "Notre dernier livre sur le référencement est paru", utilisez ce type d'incitation au clic : "Notre dernier livre sur le référencement est paru. Si vous aussi, vous aimez le SEO, cliquez sur le bouton J'aime".

Rappelez-vous : Facebook est une sorte de monde idéal et "férocement" positif dans lequel chacun aime tout le monde. Et quand vous n'aimez plus quelqu'un ou quelque chose, c'est en catimini...

Une autre technique consiste à créer des pages d'atterrissage qui encourage les "Facebookers" à vous aimer. En voici un exemple :

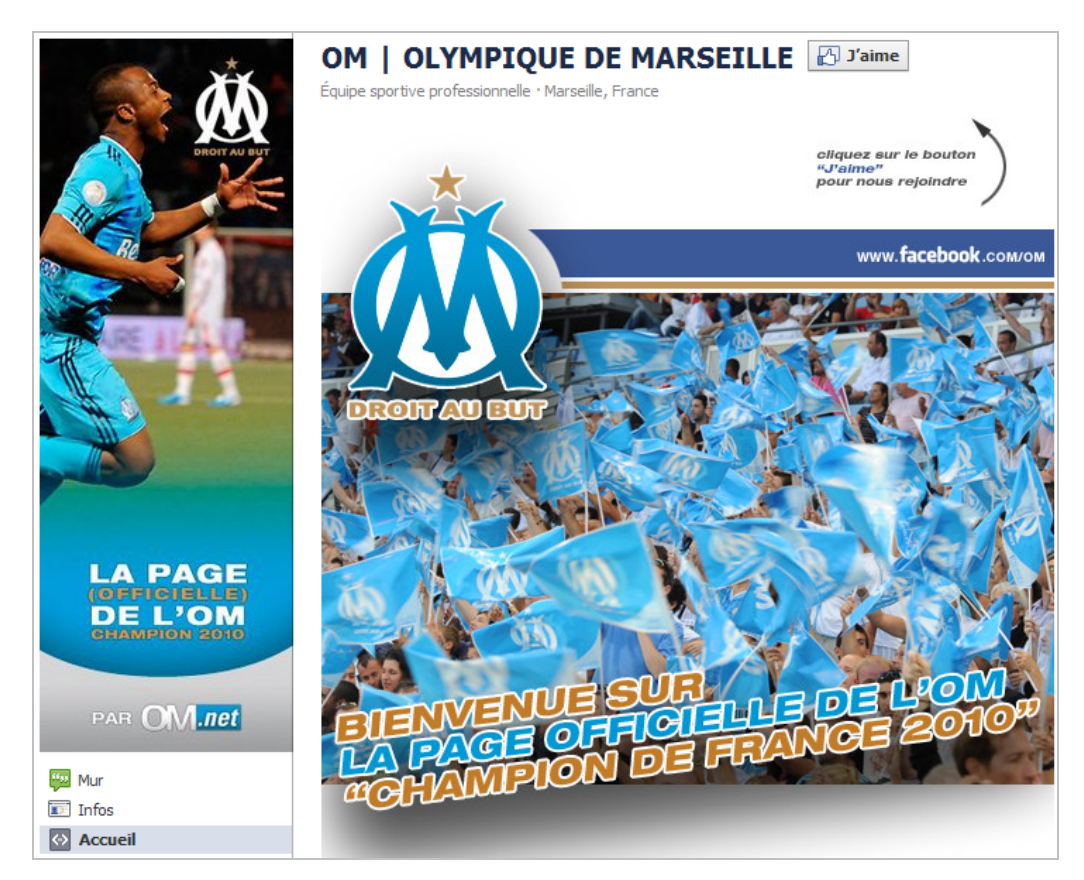

Le principe est d'offrir aux internautes un avantage réel ou imaginaire en leur demandant de cliquer sur le bouton **J'aime**. Bien entendu, plus le "Call-To-Action" utilisé est proéminant, plus vous mettez de chance de votre côté !

# *Les Fan Pages vues par Google et Bing*

La question est de savoir si le fait de créer une Fan Page permettra d'occuper le "Top 10" dans Google, et ce sur les requêtes de notoriété. La réponse est clairement non !

La page officielle de Renault compte plus de 81 000 fans. Si nous saisissons cette même recherche dans Google, leur Fan Page n'est, tout simplement, pas visible.

Celle de Mickael Jackson compte, quant à elle, plus de 29 millions de fans mais Google semble considérer ce chiffre comme trois fois rien.

La même remarque vaut pour Bing... Et, sur ce dernier, la seule trace d'un quelconque réseau social est la chaîne YouTube du constructeur français. Toujours dans le moteur de recherche de Microsoft, le profil MySpace de la star de la pop vient avant la Fan Page. Vous nous direz : c'est de bonne guerre !

Au final, vous avez sûrement plus de chance de meubler le "Top 10" avec le profil Twitter de votre société ou, parions sur l'avenir, un profil "entreprise" (encore en version bêta) sur LinkedIn.

# *Facebook Insights*

Facebook offre un module de statistiques qui est relativement intéressant bien que, sûrement, encore perfectible.

1. Cliquez sur **Accueil** puis le lien **Statistiques**.

Le tableau est partagé en deux : les utilisateurs et les interactions.

2. Cliquez sur le lien **Voir les détails** pour afficher :

- Le nombre d'utilisateurs actifs ;
- Le nombre de nouveaux J'aime ;
- La répartition démographique par sexe et par âge ;
- La répartition des visites par pays et par langue ;
- Le nombre de pages vues ainsi que les titres des pages ;
- Les "consommations des médias" : vidéos, photos et fichiers audio.

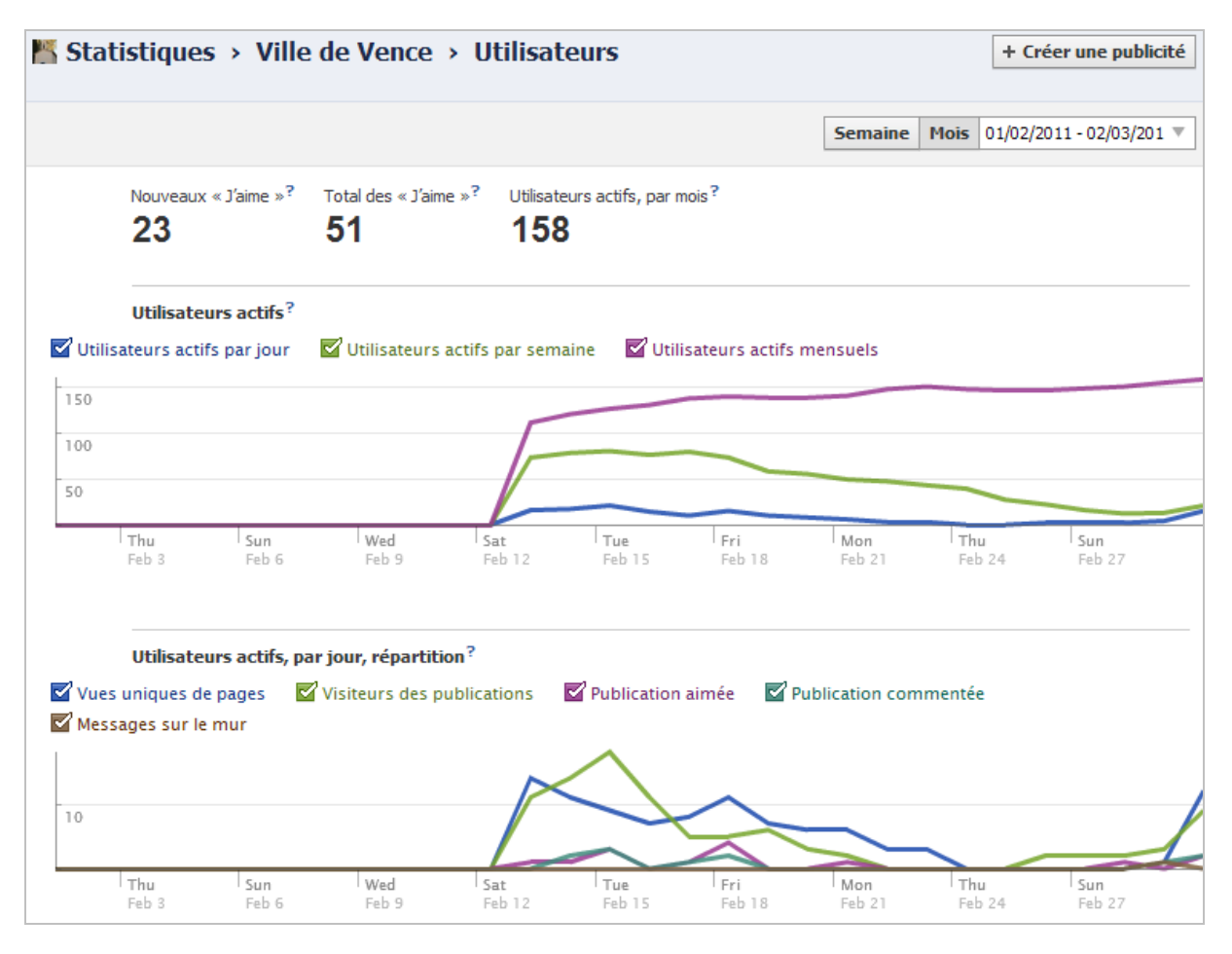

Le lien **Interactions** retrace le nombre d'impressions mis en corrélation avec le nombre de "Feedback".

Même si les chiffres avancés sont sûrement à prendre avec des pincettes (ne serait-ce que parce que vous ne pouvez pas vous exclure de ces statistiques), ils sont d'un enseignement précieux :

• Si vous devez faire une publicité Facebook, vous aurez une bonne idée des cibles que vous devrez privilégier ;

• Vous avez un bon retour sur les histoires qui plaisent à votre auditoire et des thématiques qu'il ne vaut pas le coup d'aborder.

### *Facebook : le futur eldorado des référenceurs ?*

Mais est-ce encore du référencement ? On parle de SEO quand on fait allusion aux moteurs de recherches et force est de constater que :

- Le moteur de recherche de Facebook est, pour le moins, sommaire ;
- Facebook est absent des moteurs de recherche classiques.

À l'inverse, nous pensons réellement que Facebook est, sans aucun doute, le paradis des marketeurs (ou des webmasters) puisque vous retrouvez les internautes là où ils sont.

Le mois prochain, nous détaillerons comment créer des onglets de page personnalisés et provoquer ce qu'on pourrait appeler le "Wow! Effect". En bref, nous verrons comment susciter

le plus de "Like" possible afin que la communauté de vos fans ne cesse de grandir... Et ce, afin d'optimiser vos stratégies de fidélisation et d'acquisition marketing.

*Jean-Noël Anderruthy, webmaster spécialisé dans les technologies Google.*

**Réagissez à cet article sur le blog des abonnés d'Abondance : [http://blog-abonnes.abondance.com/2011/03/comment-inserer-les-fan-pages](http://blog-abonnes.abondance.com/2011/03/comment-inserer-les-fan-pagesde.html)de.html**